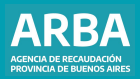

Instructivo **Agentes de Información Transacciones electrónicas Presentación y confección de DDJJ**

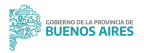

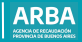

# **Índice**

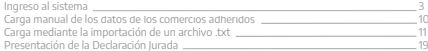

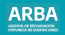

### <span id="page-2-0"></span>**Acceso al sistema**

Para generar la DJ de transacciones electrónicas, el/la usuario/a debe ingresar al aplicativo previamente descargado desde la web de **[ARBA](https://www.arba.gov.ar/)**, en Agentes/Agentes de información/Transacciones Electrónicas. Este funciona bajo la plataforma S.I.A.p (Sistema Integrado de Aplicaciones).

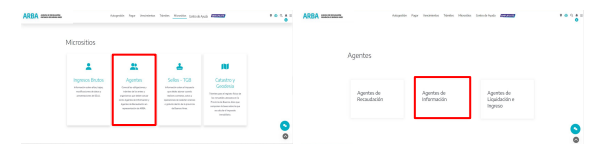

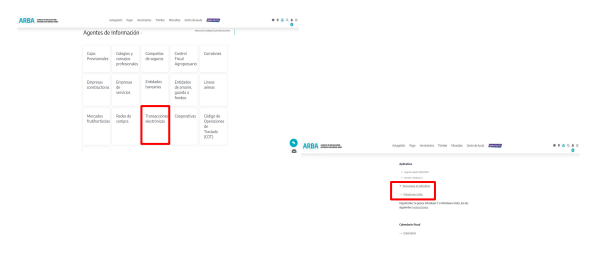

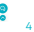

**ARRA** AGENCIA DE BECARDADORE<br>PREVINCIA DE DUDITIS ARRIS

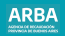

Una vez descargado e instalado el aplicativo, se debe ingresar mediante la plataforma S.I.An, haciendo click en el ícono

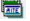

AITE - Ag. de Información – Transacciones electrónicas, como se muestra a continuación.

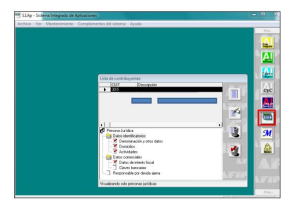

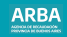

Se abre el aplicativo AITE, en el que se deben completar por única vez los "Datos generales", correspondientes al firmante: Nombre y apellido, en carácter de, tipo y N° de documento, y correo electrónico.

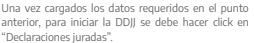

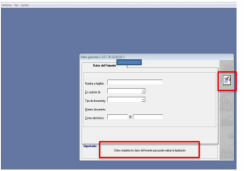

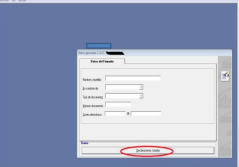

A continuación, se debe completar año, período y tipo de DDJJ que se está presentando.

Para habilitar la carga de datos, debe hacer click en el ícono

Una vez completados, para confirmar y guardar, seleccionar

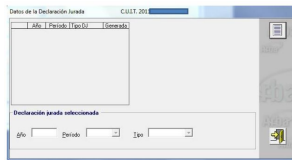

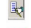

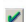

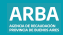

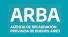

Posteriormente, queda habilitada la opción "Detalle de la DJ".

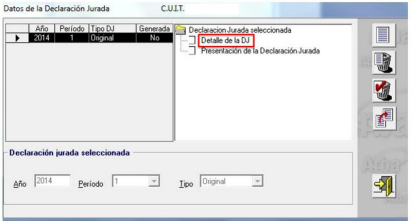

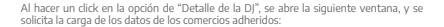

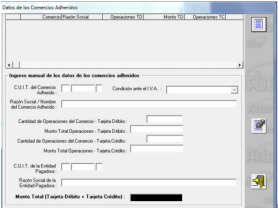

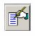

Para habilitar la carga de datos se debe hacer click en el ícono expuesto.

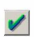

Seleccionar el tilde verde, una vez completados los datos para confirmar y guardar.

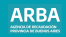

<span id="page-9-0"></span>La carga de datos de los comercios adheridos se puede hacer por dos vías: **a)** en forma manual, o **b)** mediante la importación de un archivo Txt.

# **a) Carga manual de los datos de los comercios adheridos | Información a proporcionar**

Las/los agentes designadas/os deben suministrar la siguiente información, con relación a las transacciones realizadas en el mes calendario anterior al suministro de esos datos, por comercios, empresas o prestadores de servicios adheridos al sistema:

- **a)** CUIT del comercio adherido.
- **b)** Razón social/nombre y apellido del comercio adherido.

**c)** Condición frente al IVA.

**d)** Cantidad de operaciones con tarjetas de débito del adherido .

**e)** Monto total de operaciones con tarjeta de débito. Esto incluye el monto total de la venta efectuada sin deducciones de impuestos, intereses o comisiones.

**f)** Cantidad de operaciones del adherido con tarjetas de crédito.

**g)** Monto total de operaciones con tarjeta de crédito. Se tiene en cuenta el monto total de la venta efectuada, más allá de que sea abonado por la/el titular de la tarjeta en cuotas, sin deducciones de impuestos, intereses o comisiones.

**h)** CUIT de la entidad pagadora.

**i)** Razón social de la entidad pagadora.

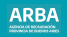

## <span id="page-10-0"></span>**b) Carga mediante la importación de un archivo .txt**

Para hacerlo, debe hacer click en el ícono  $\mathbb{R}^n$  y se abre la ventana que se muestra a continuación.

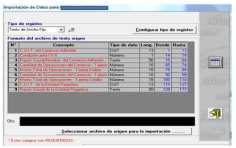

Allí se muestra el formato que debe cumplir el archivo de texto a importar, cuyos campos son obligatorios.

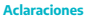

#### **Tipo de dato**

Determina si los caracteres ingresados deben ser numéricos o texto.

- **Long:** determina la longitud permitida del campo.
- **Desde:** determina la posición en la que empieza el campo a completar.
- **Hasta:** determina la posición en la que termina el campo a completar.

#### **Tipo de registro**

**• Texto de ancho fijo:** se llama así a aquellos archivos cuyos registros tienen todos la misma longitud; los campos que componen cada uno de estos registros ocupan siempre la misma cantidad de posiciones, completando con espacios en el caso en que la longitud del dato del campo sea menor a la definida para el mismo.

**• Texto delimitado:** se llama así a aquellos archivos donde cada registro tiene una longitud distinta; los campos que componen cada registro ocupan sólo la cantidad de posiciones reales del dato del campo, indican el fin del mismo y el comienzo del siguiente mediante la inserción del carácter elegido como DELIMITADOR.

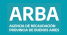

Una vez confeccionado el archivo con extensión .txt para la importación de los datos, se debe hacer click en: **"Seleccionar archivo de origen para la importación"**, mediante el cual se adjunta el archivo correspondiente, de extensión .txt.

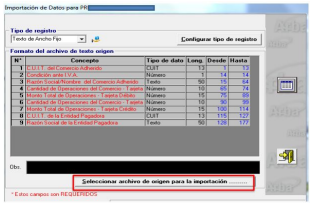

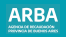

Se adjunta el archivo de extensión, txt, se selecciona la opción aceptar, y se muestran luego los resultados de la importación. En el caso de existir algún error en la confección del archivo, se mostrará de qué tipo es el mismo y en qué línea se encuentra, para lo cual se deberá corregir e intentar adjuntar nuevamente el archivo.

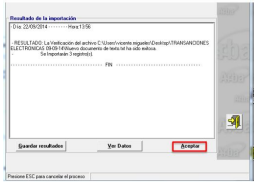

Si la importación del archivo no presenta errores, se hará un click en guardar y luego en aceptar para finalizar con la importación.

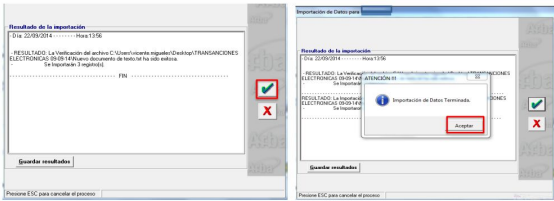

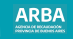

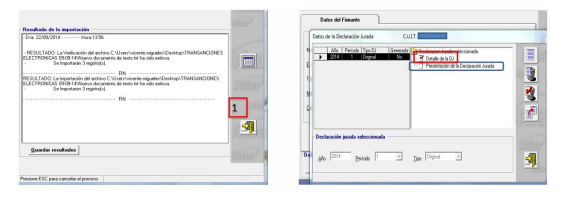

Si el proceso de carga manual o importación de datos ha sido realizado correctamente, en "Detalle de la DJ" aparece con un tilde de color rojo, como se muestra en la última pantalla.

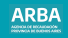

Una vez completados los datos requeridos en la opción "Detalle de la DJ", se debe ingresar en la opción "**Presentación de la declaración jurada**". Al hacer un click se abre la siguiente ventana.

Para la declaración jurada, se debe hacer un click en el ícono "Generar disquete", y se despliega la **desplication desplications** 

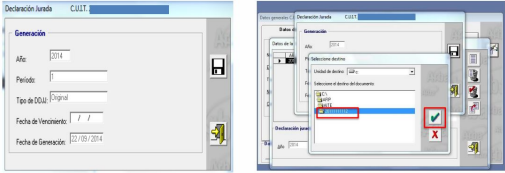

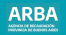

El sistema prevé que se almacene el archivo correspondiente dentro de la carpeta AITE, pero permite la creación de una carpeta nueva para almacenar el archivo. Una vez aceptado el destino del archivo, se abre una leyenda que informa que la DJ fue generada con éxito.

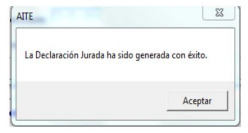

Una vez generada la declaración, debe salir del aplicativo y del SIAp a través de la

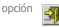

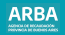

### <span id="page-18-0"></span>**Presentación de la DDJJ**

Debe proceder a la transferencia electrónica del archivo generado a través de Internet. A continuación se muestra el proceso de la presentación de la declaración jurada. Una vez confeccionada y generada la DJ, para su presentación debe ingresar a la página web de **[ARBA](https://www.arba.gov.ar/)**, en el apartado Agentes, Agentes de Información, Transacciones electrónicas y luego en Transferencias DDJJ.

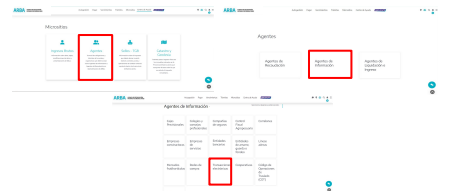

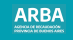

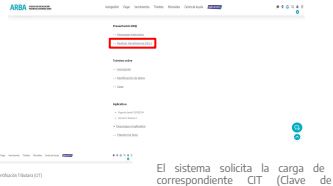

Ingredi con ta Clare-drive **A** has a month  $\sim$ 

AMA second.

La CUIT y su ldentificación Tributaria). Este par de datos es el mismo que se utiliza actualmente para las presentaciones de las Declaraciones Juradas y demás trámites del Impuesto sobre los Ingresos Brutos.

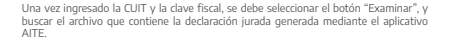

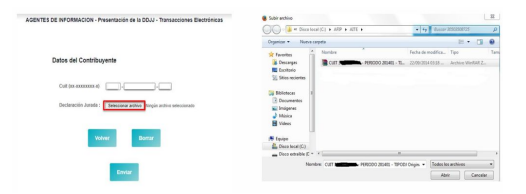

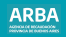

Finalmente debe hacer un click en la opción "Enviar".

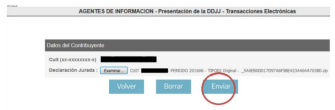

En pantalla aparecen los datos de identificación de la declaración jurada del período que presentó. Se puede descargar e imprimir el comprobante de presentación haciendo un click en el botón "Imprimir".

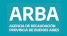

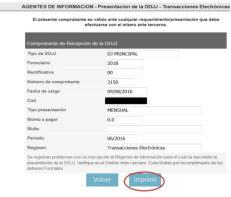

En caso de necesitar asistencia para el cumplimiento de la presentación de la declaración <br>jurada, puede escribir un mail a consultasdai.gif@arba.gov.ar

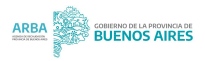